# **How to Add Account Group column**

The **Account Group column** is used to show the account's Account Group. This is a useful information on report, which tells you what Account Group the said Account or Primary Account it belongs to.

Follow these steps on how to create Account Group column type.

- 1. A new row will be available in the grid section.
- 2. In the **Column Type field**, select Account Group.
- 3. In the **Column Name field**, enter the name you would like to call the column. The value entered in this field may show on your financial report, granted the Caption field for that column is set to Column Name. This is discussed more on [How to Add Column Name Row](http://help.irelyserver.com/display/DOC/How+to+Add+Column+Name+row).
- 4. In the **Caption field**, select the type of caption you want for the column. This is discussed more on [How to Add Column Name Row.](http://help.irelyserver.com/display/DOC/How+to+Add+Column+Name+row)
- 5. In the **Width field**, set it to your desired column width. By default it is set to 160 pixels, which is approximately 1 1/4 inches.
- 6. In the **Alignment field**, set how the value for the column be displayed.
	- Select **Center** if you want it Centered
	- Select **Left** if you want it Left Aligned
	- Select **Right** if you want it Right aligned
- 7. There is an ability to show or hide the column. Check the Hidden checkbox if you decide to hide the column. This is discussed more on How [Hidden checkbox works when enabled.](http://help.irelyserver.com/display/DOC/How+Hidden+checkbox+works+when+enabled)
- 8. All other fields are not anymore necessary so you can leave those out.

This is how Account Group column will look like when you follow the above steps.

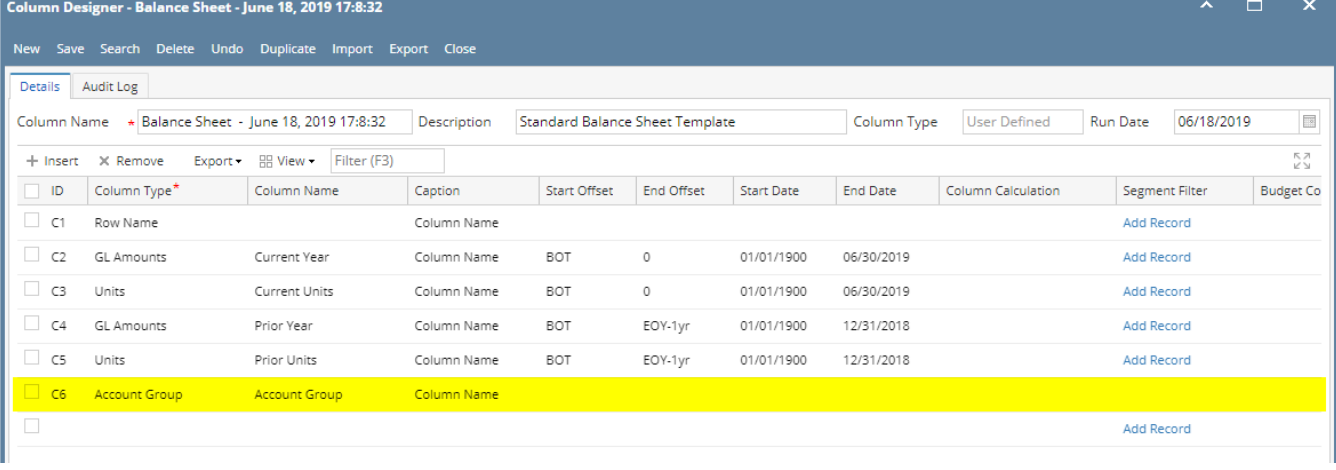

Here's how it is shown when report is previewed/printed. Highlighted is the **Account Group** column type.

## Balance Sheet - June 18, 2019 17:8:32

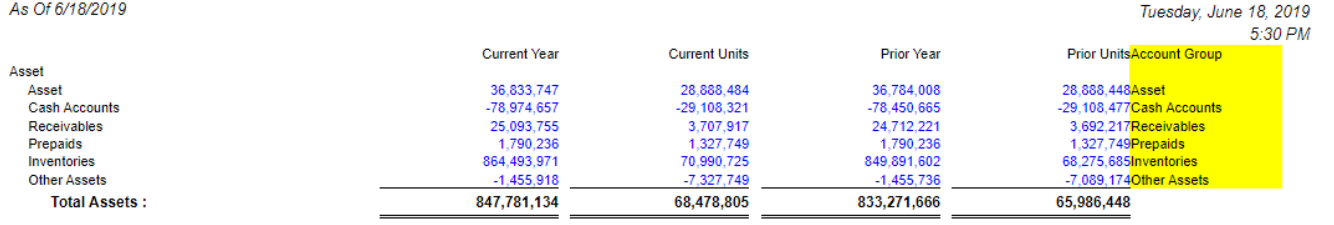

The Account Group column is used to show the account's Account Group. This is a useful information on report, which tells you what Account Group the said Account or Primary Account it belongs to.

Follow these steps on how to create Account Group column type.

- 1. A new row will be available in the grid section.
- 2. In the **Column Type field**, select Account Group.
- 3. In the **Column Name field**, enter the name you would like to call the column. The value entered in this field may show on your financial report, granted the Caption field for that column is set to Column Name. This is discussed more on [How to Add Column Name Row](http://help.irelyserver.com/display/DOC/How+to+Add+Column+Name+row).
- 4. In the **Caption field**, select the type of caption you want for the column. This is discussed more on [How to Add Column Name Row.](http://help.irelyserver.com/display/DOC/How+to+Add+Column+Name+row)
- 5. In the **Width field**, set it to your desired column width. By default it is set to 160 pixels, which is approximately 1 1/4 inches.
- 6. In the **Alignment field**, set how the value for the column be displayed.
	- **Select Center** if you want it Centered
	- Select **Left** if you want it Left Aligned
	- Select **Right** if you want it Right aligned
- 7. There is an ability to show or hide the column. Check the Hidden checkbox if you decide to hide the column. This is discussed more on How [Hidden checkbox works when enabled.](http://help.irelyserver.com/display/DOC/How+Hidden+checkbox+works+when+enabled)
- 8. All other fields are not anymore necessary so you can leave those out.

#### This is how Account Group column will look like when you follow the above steps.

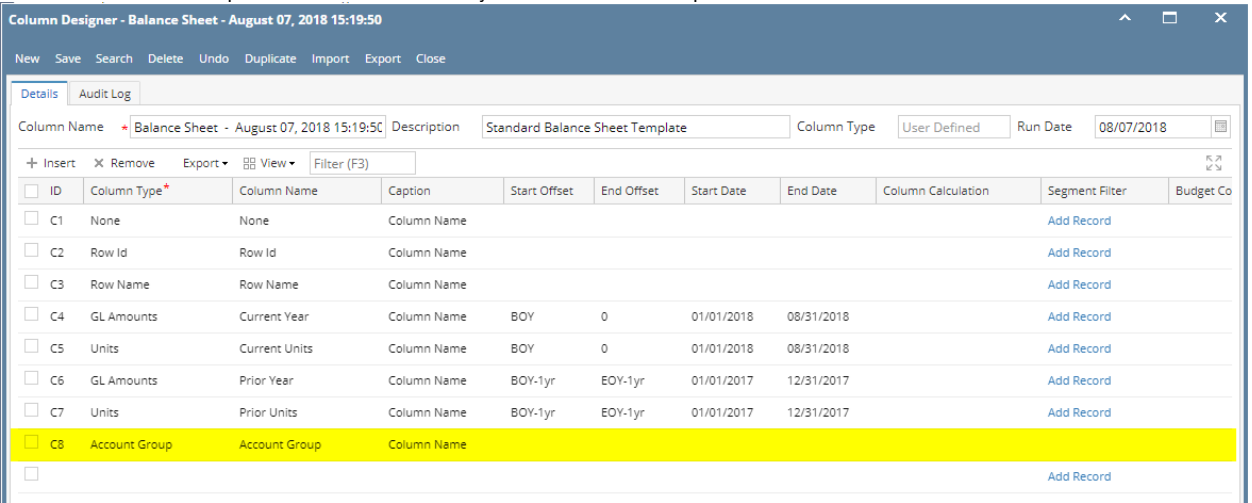

#### Here's how it is shown when report is previewed/printed. Highlighted is the **Account Group** column type.

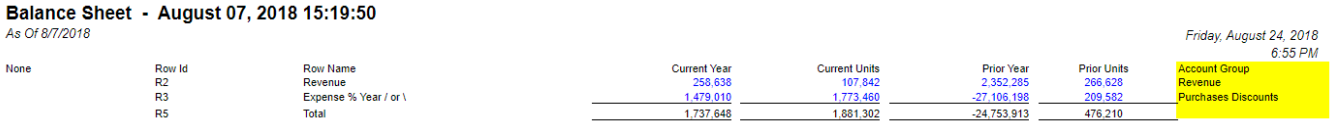

The Account Group column is used to show the account's Account Group. This is a useful information on report, which tells you what Account Group the said Account or Primary Account it belongs to.

Follow these steps on how to create Account Group column type.

- 1. A new row will be available in the grid section.
- 2. In the **Column Type field**, select Account Group.
- 3. In the **Column Name field**, enter the name you would like to call the column. The value entered in this field may show on your financial report, granted the Caption field for that column is set to Column Name. This is discussed more on [How to Add Column Name Row](http://help.irelyserver.com/display/DOC/How+to+Add+Column+Name+row).
- 4. In the **Caption field**, select the type of caption you want for the column. This is discussed more on [How to Add Column Name Row.](http://help.irelyserver.com/display/DOC/How+to+Add+Column+Name+row)
- 5. In the **Width field**, set it to your desired column width. By default it is set to 160 pixels, which is approximately 1 1/4 inches.
- 6. In the **Alignment field**, set how the value for the column be displayed.
	- Select **Center** if you want it Centered
	- Select **Left** if you want it Left Aligned
	- Select **Right** if you want it Right aligned
- 7. There is an ability to show or hide the column. Check the Hidden checkbox if you decide to hide the column. This is discussed more on How [Hidden checkbox works when enabled.](http://help.irelyserver.com/display/DOC/How+Hidden+checkbox+works+when+enabled)
- 8. All other fields are not anymore necessary so you can leave those out.

#### This is how Account Group column will look like when you follow the above steps.

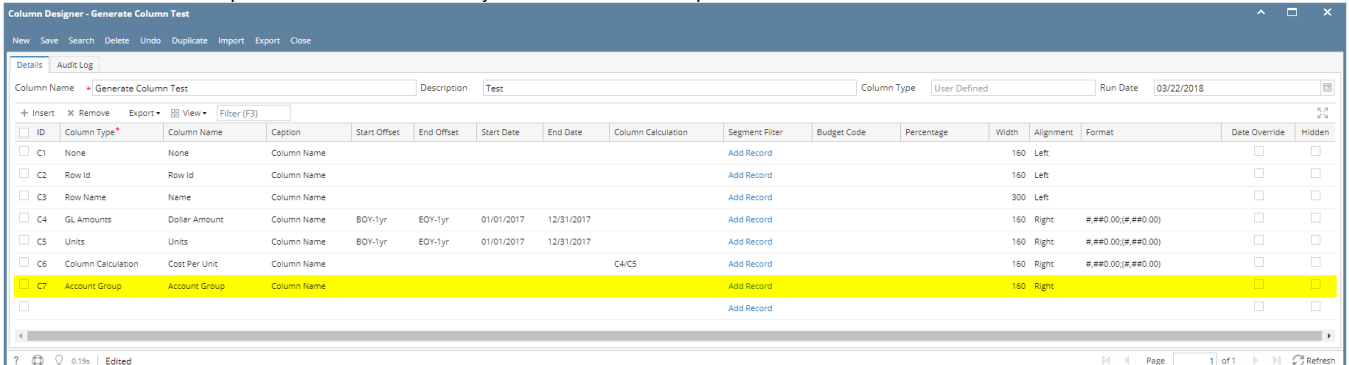

Here's how it is shown when report is previewed/printed. Highlighted is the **Account Group** column type.

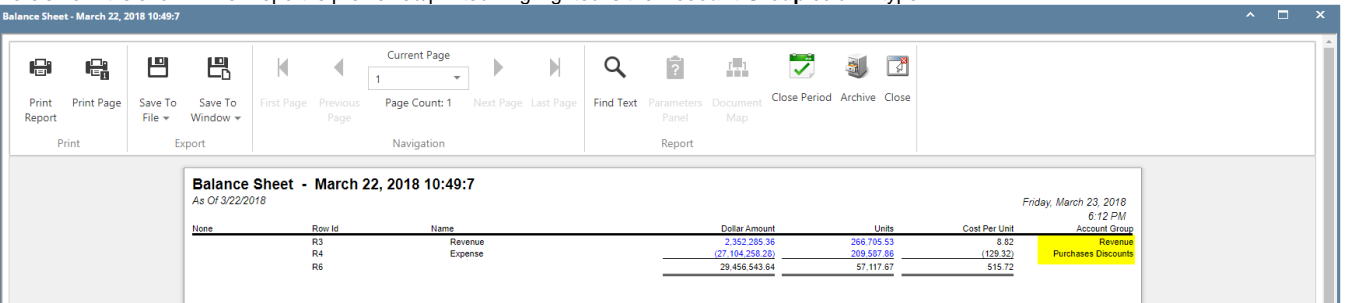

The Account Group column is used to show the account's Account Group. This is a useful information on report, which tells you what Account Group the said Account or Primary Account it belongs to.

Follow these steps on how to create Account Group column type.

- 1. A new row will be available in the grid section.
- 2. In the **Column Type field**, select Account Group.
- 3. In the **Column Name field**, enter the name you would like to call the column. The value entered in this field may show on your financial report, granted the Caption field for that column is set to Column Name. This is discussed more on [How to Add Column Name Row](http://help.irelyserver.com/display/DOC/How+to+Add+Column+Name+row).
- 4. In the **Caption field**, select the type of caption you want for the column. This is discussed more on [How to Add Column Name Row.](http://help.irelyserver.com/display/DOC/How+to+Add+Column+Name+row)
- 5. In the **Width field**, set it to your desired column width. By default it is set to 160 pixels, which is approximately 1 1/4 inches.
- 6. In the **Alignment field**, set how the value for the column be displayed.
	- Select **Center** if you want it Centered
	- Select **Left** if you want it Left Aligned
	- Select **Right** if you want it Right aligned
- 7. There is an ability to show or hide the column. Check the Hidden checkbox if you decide to hide the column. This is discussed more on How [Hidden checkbox works when enabled.](http://help.irelyserver.com/display/DOC/How+Hidden+checkbox+works+when+enabled)
- 8. All other fields are not anymore necessary so you can leave those out.

### This is how Account Group column will look like when you follow the above steps.

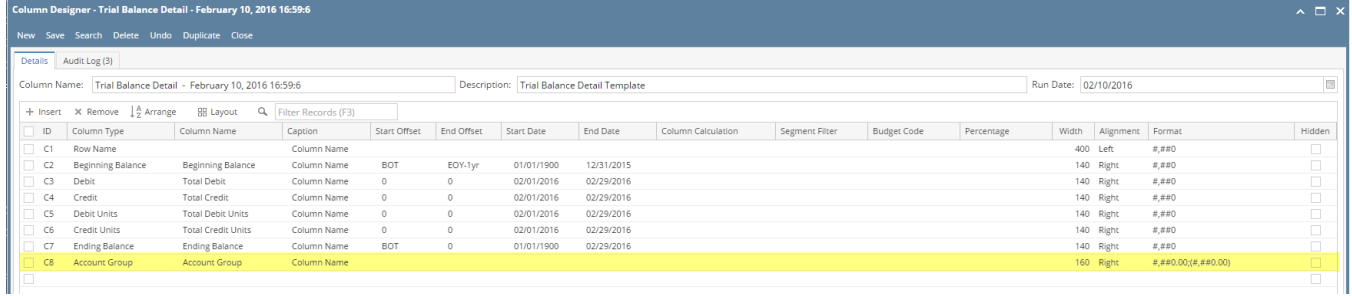

## Here's how it is shown when report is previewed/printed. Highlighted is the **Account Group** column type.

## Trial Balance Detail - February 10, 2016 16:59:6<br>As Of 2/10/2016

Wednesday, February 10, 2016<br>5:14 PM

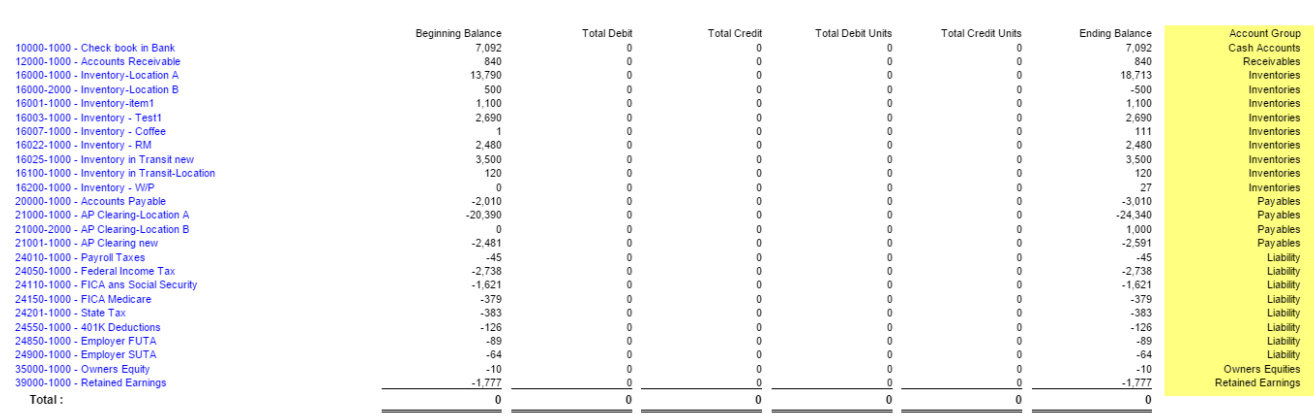